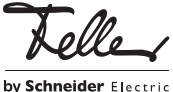

# **DE**

M21640600-A/230420

# USB-Datenschnittstelle KNX REG: 36181-00.REG EDIZIO.liv: 36531.USB

## Installationsanleitung

### Verwendungszweck

Die USB-Datenschnittstelle KNX stellt die Verbindung zwischen einem PC und der KNX-Installation her. Dies ermöglicht die Adressierung, Programmierung und Diagnose von KNX-Komponenten über die ETS ab Version ETS4. Ab der Version ETS5 unterstützt die USB-Datenschnittstelle KNX Long frames für einen schnelleren Download.

Die USB-Datenschnittstelle KNX ist kompatibel zu KNX Data Secure Produkten.

Die Versorgung der Geräteelektronik erfolgt komplett über die USB-Schnittstelle des angeschlossenen PCs. Dies hat zur Folge, dass die USB-Datenschnittstellen vom KNX nicht mehr erkannt wird, wenn das USB-Kabel nicht gesteckt ist. Die physikalische Adresse der USB-Datenschnittstelle wird ausschliesslich lokal über den angeschlossenen PC programmiert. Deshalb verfügt die USB-Datenschnittstelle weder über eine Programmiertaste noch über eine Programmier-LED.

Zur Funktion des Geräts sind lediglich Standard Windows-HID-Treiber erforderlich, die automatisch beim Anschluss an den PC installiert bzw. aktiviert werden. Erst nach einer erfolgreichen Installation kann durch die ETS auf das Gerät zugegriffen werden.

#### Sicherheitsvorschriften

#### WARNUNG

Lebensgefahr durch elektrischen Schlag Dieses Gerät ist für den Anschluss an Kleinspannungskreise bestimmt und darf niemals an Niederspannung (230 V AC) angeschlossen werden.

Eine nicht fachgerechte Montage in einer Umgebung mit Niederspannungserzeugnissen (230 V AC) kann schwerste gesundheitliche oder materielle Schäden verursachen.

Die Angaben und Anweisungen in dieser Anleitung müssen zur Vermeidung von Gefahren und Schäden stets beachtet werden.

Das Gerät darf nur von einer sachverständigen Person (Elektrofachkraft) gemäss NIV montiert, angeschlossen oder entfernt werden.

Diese Anleitung ist Bestandteil des Produkts und muss beim Endkunden verbleiben.

# Technische Daten

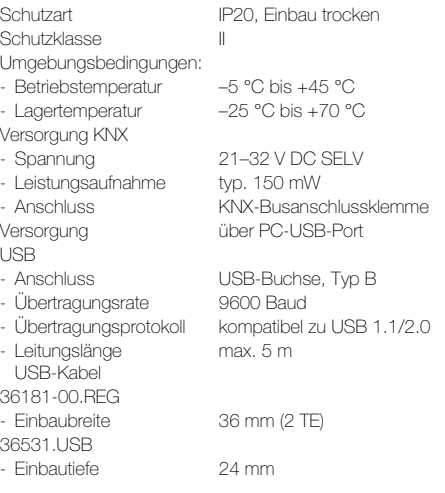

# Installation

#### WARNI ING

Lebensgefahr durch elektrischen Schlag Die Installation des Geräts in Kombination mit einem Niederspannungsgerät (Netzanschluss) nur dann durchführen, wenn elektrische Spannungsfreiheit sichergestellt ist. Installation auf Spannungsfreiheit überprüfen.

Die Installation ist nach der geltenden NIN vorzunehmen.

HINWEIS: Bei Kombination mit Niederspannungsgeräten ist auf die richtige Trennung gegenüber dem entsprechenden Kleinspannungsnetz (SELV, PELV, FELV) gemäss NIN zu achten.

### 36181-00.REG: Gerät anschliessen

- 1. Schnappen Sie das Gerät auf die Hutschiene TH35 auf.
- 2. Isolieren Sie den Mantel der Busleitung ca. 25–30 mm
- und ebenso die Busleiter ca. 5 mm ab. 3. Schliessen Sie die Busleiter an die KNX-Busanschlussklemme an (rot an + und schwarz an –).
- 4. Verbinden Sie die Busleitung mit der KNX-Busanschlussklemme mit dem Gerät.

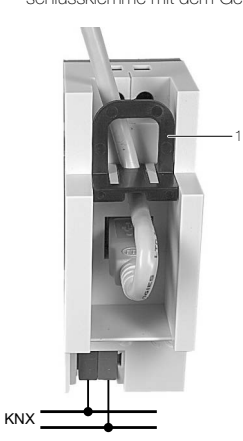

Der USB-Anschluss erfolgt mit einem zertifizierten USB-Kabel (1x B-Stecker erforderlich) mit max. Länge von 5 m.

Wenn das USB-Kabel beim Gerät im Verteilerkasten  $\mathbf{1}$ ständig angeschlossen bleiben soll, schwarzen Schieber durch Zug am Bügel (1) entriegeln und herausziehen. Anschliessend USB-Kabel einlegen und schwarzen Schieber wieder einsetzten. Dadurch wird sichergestellt, dass das USB-Kabel fixiert wird und die max. Einbauhöhe im Verteilerkasten eingehalten werden kann.

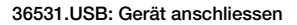

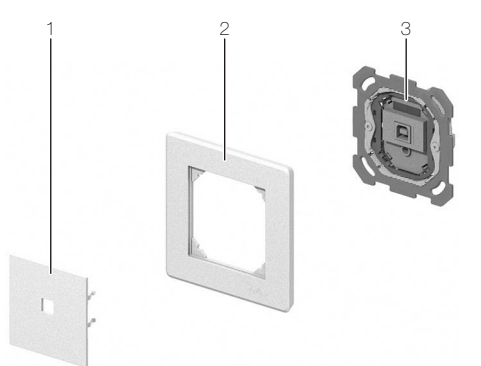

- 1. Isolieren Sie den Mantel der Busleitung ca. 25–30 mm und ebenso die Busleiter ca. 5 mm ab.
- 2. Schliessen Sie die Busleiter an die KNX-Busanschlussklemme an (rot an + und schwarz an –).
- 3. Verbinden Sie die Busleitung mit der KNX-Busanschlussklemme mit dem Funktionseinsatz (3).
- 4. Montieren Sie den Funktionseinsatz.

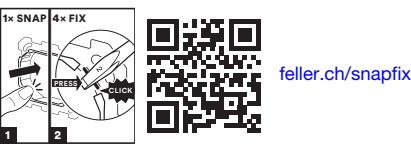

- 5. Setzen Sie das Abdeckset (1) mit dem Abdeckrahmen (2, mit dem Feller Logo unten rechts) so auf den Funktionseinsatz, dass die Haltefedern auf die Schlitze des Funktionseinsatzes zu liegen kommen.
- 6. Schieben Sie das Abdeckset bis zum Einrasten der Haltefedern ein.

Der USB-Anschluss erfolgt mit einem zertifizierten USB-Kabel (1x B-Stecker erforderlich) mit max. Länge von 5 m.

#### Inbetriebnahme Verbindung zum PC herstellen

Die USB-Datenschnittstelle muss vor der Inbetriebnahme des Gerätes durch die ETS an einen PC angeschlossen werden.

Zur Funktion der USB-Datenschnittstelle sind ausschliesslich HID-Treiber erforderlich (Human Interface Device). Ein Vorteil dieser Geräteklasse ist, dass die erforderlichen Treiber im Betriebssystem vorhanden sind. Beim Verbinden der USB-Datenschnittstelle mit dem PC werden die Treiber automatisch (in Abhängigkeit des Betriebssystems z.T. benutzergesteuert) installiert bzw. aktiviert. Ggf. wird der Anwender aufgefordert, die Installationsquelle des Betriebssystems einzulegen bzw. vorzugeben. Die Suche nach einem geeigneten Treiber kann mehrere Minuten dauern. Die USB-Unterstützung ist bei aktuellen Windows-Betriebssystemen möglich. Erst nach einer erfolgreichen Installation oder Aktivierung der Treiber kann durch die ETS auf die USB-Datenschnittstelle zugegriffen werden.

#### ETS Projektierung und Inbetriebnahme

Zur Projektierung und Inbetriebnahme der USB-Datenschnittstelle ist die ETS ab der Version ETS5 erforderlich.

#### ETS5

Die Vergabe der physikalischen Adresse erfolgt ausschliesslich in den allgemeinen Schnittstellen-Einstellungen der ETS.

- 1. Klicken Sie in der Hauptansicht der ETS5 auf *[Bus]* und wählen Sie den Menüpunkt Verbindungen > Schnittstellen aus.
- 2. Unter Gefundene Verbindungen wird eine angeschlossene USB-Datenschnittstelle automatisch erkannt.
- 3. Markieren Sie die USB-Datenschnittstelle und klicken Sie auf [Test] um zu prüfen, ob sie verbunden und betriebsbereit ist.

Prüfen Sie bei einem fehlgeschlagenen Test, ob die USB-Datenschnittstelle korrekt angeschlossen und vom PC erkannt wurde. Ebenso muss die Treiberinstallation korrekt abgeschlossen sein.

- 4. Klicken Sie auf *[Auswählen]* um die USB-Datenschnittstelle als Aktuelle Schnittstelle auszuwählen.
- 5. Ändern Sie ggf. die physikalische Adresse, die für den Buszugriff verwendet wird.

#### **ETS6**

In der ETS6 wird die USB-Datenschnittstelle automatisch erkannt und muss nicht erstellt werden.

Die USB-Datenschnittstelle besitzt keine Parameter und Objekte. Demzufolge ist das Programmieren eines Applikationsprogramms nicht notwendig. Die zur USB-Datenschnittstelle verfügbare Produktdatenbank kann in die ETS importiert werden. Es sind allerdings keine Einstellungen möglich. Mithilfe der Produktdatenbank kann die USB-Datenschnittstelle einem ETS Projekt hinzugefügt werden. Dadurch kann die KNX-Installation, z. B. zur Dokumentation der Anlage, vollständig in der ETS abgebildet werden.

#### Firmware-Upgrade

Die Firmware der USB-Datenschnittstelle kann unabhängig von der Gerätegeneration aktualisiert werden, indem die USB-Datenschnittstelle mit einer Applikation lokal programmiert wird. Das automatische Upgrade kann enthaltene Fehler der Firmware beheben, ohne dass ein Mehraufwand für den Kunden entsteht. Sobald eine neue Firmware für die USB-Datenschnittstelle zur Verfügung steht, wird diese bei einem Download des Applikationsprogramms auf die in der ETS ausgewählte USB-Datenschnittstelle geschrieben. Die aktuelle Version der Firmware wird im Namen der Produktdatenbank abgebildet.

Die Aktualisierung der Firmware kann einige Zeit in Anspruch nehmen. In diesem Zeitraum sendet die USB-Datenschnittstelle keine gültigen Werte auf den KNX.

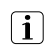

Applikationsprogramme mit einer älteren Firmware können auch in Geräte programmiert werden, in welche bereits die aktuelle Firmware eingebettet ist. In diesem Fall wird der Funktionsumfang des Geräts um die Erweiterungen der aktuelleren Version des Applikationsprogramms reduziert. Dieses Downgrade der Firmware nimmt ebenfalls einige Zeit in Anspruch.

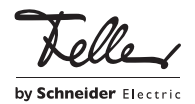